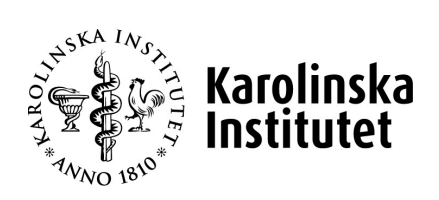

# **Godkänna och kontrollera avslut anknuten Hantering av anknutna**

**Systemstöd: UBW anknutna Process: Avslut anknuten Delprocess: Ändra period Version nr: 1.0**

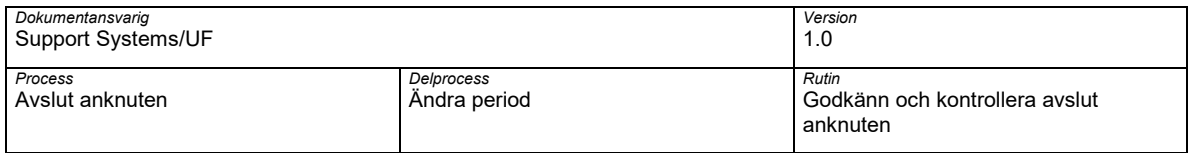

## **Dokumenthantering**

Detta dokument gäller från aktuellt datum då dokumentet producerades eller uppdaterades.

## **Revisionshistorik**

Dokumentet har ändrats enligt följande:

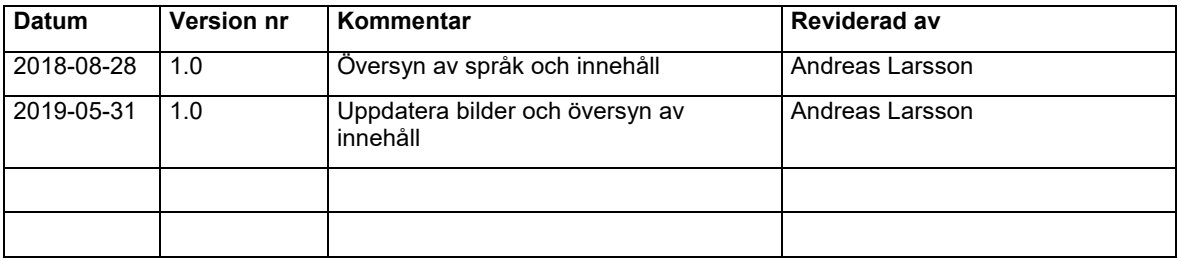

## **Godkännande historik**

Detta dokument godkänns enligt följande:

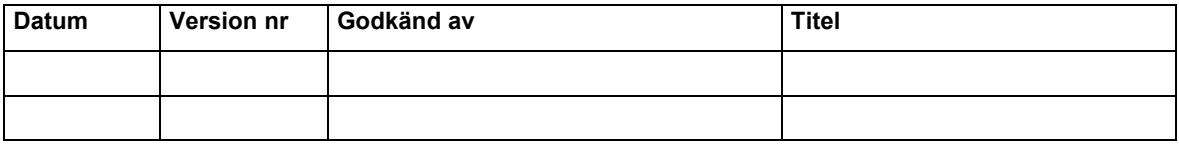

## **Bilagor**

Detta dokument har följande bilagor kopplade till sig:

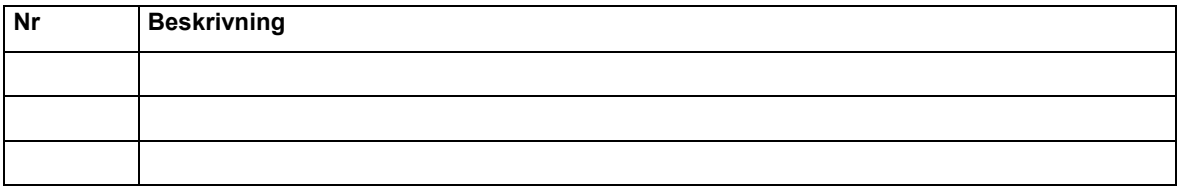

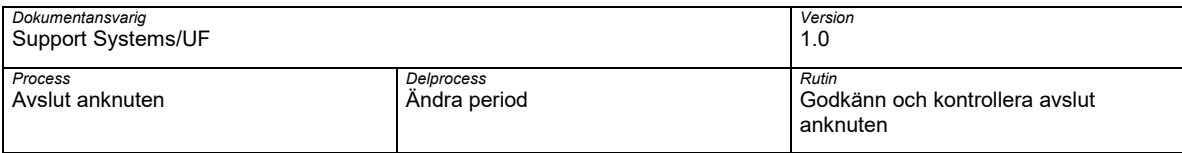

## **Innehållsförteckning**

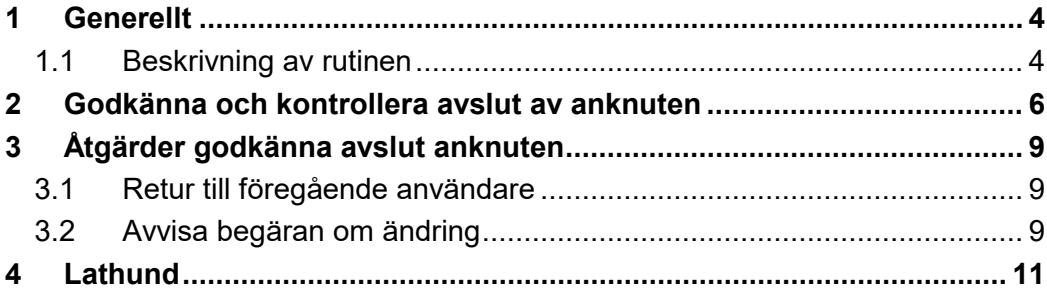

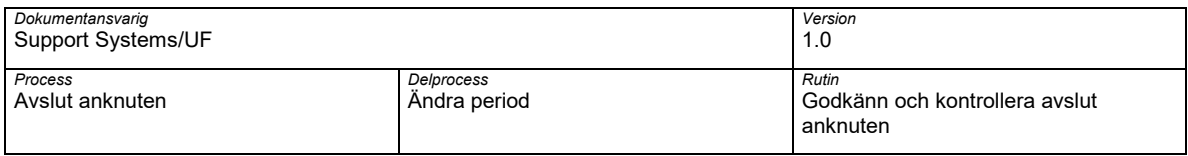

## <span id="page-3-0"></span>**1 Generellt**

## <span id="page-3-1"></span>**1.1 Beskrivning av rutinen**

Rutinen Godkänn och kontrollera avslut befintlig anknuten är en del av process Avsluta anknuten. Rutinen beskriver hur godkännande av avslut av en befintlig anknytning hanteras i KI:s systemstöd för Hantering av anknutna – UBW.

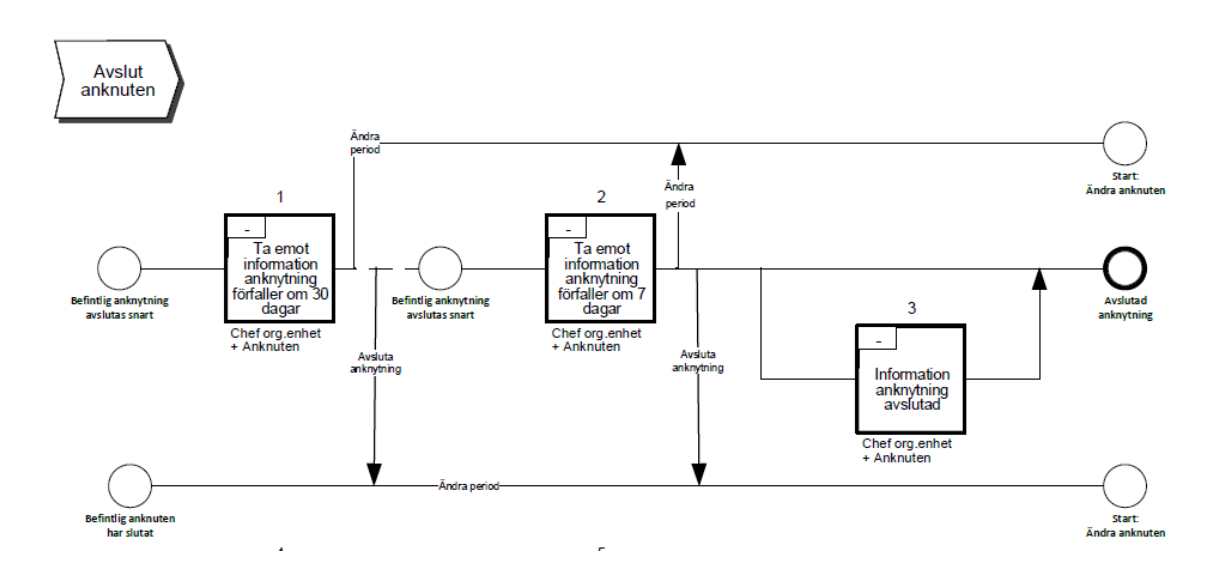

En befintlig anknytning avslutas på två sätt.

- 1. Datum för anknytningen har passerat
- 2. Befintlig anknuten har slutat eller KI avslutar en anknytning innan datum passerat

I de fall en befintlig anknytnings datum har passerats så skickas två påminnelse mail ut till chef för organisatoriska enhet anknytningen är kopplad mot och till aktuell anknuten 30 dagar respektive 7 dagar innan datumet passares. Chef för organisatoriska enhet anknytningen är kopplad mot kan förlänga eller avsluta anknuten.

I det fall en befintlig anknuten har slutat eller KI avslutar en anknytning innan datum passerat så informerar chef Chef för organisatoriska enhet anknytningen är kopplad om att aktuell anknuten ska avslutas dvs ändra period på aktuell anknytning.

#### **1.1.1 Koppling till övriga rutiner**

Följande övriga rutiner är kopplade till denna rutin:

- G01 Inloggning och utloggning
- Ä1.1 Ändring anknuten

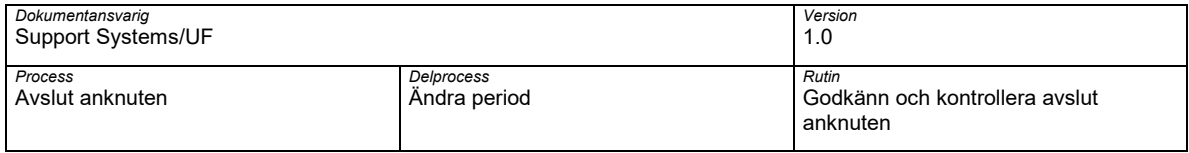

## **1.1.2 Navigationsväg**

Webbläsare:

• KI:s medarbetarportal  $\rightarrow$  Digitala vertyg  $\rightarrow$  UBW anknutna

I B1 - Hantering av anknutna:

• Meny  $\rightarrow$  Aktivitetslista

#### **1.1.3 Arbetsflödet**

Bilden nedan beskriver flödet för godkänn avslut av en befintlig anknytning

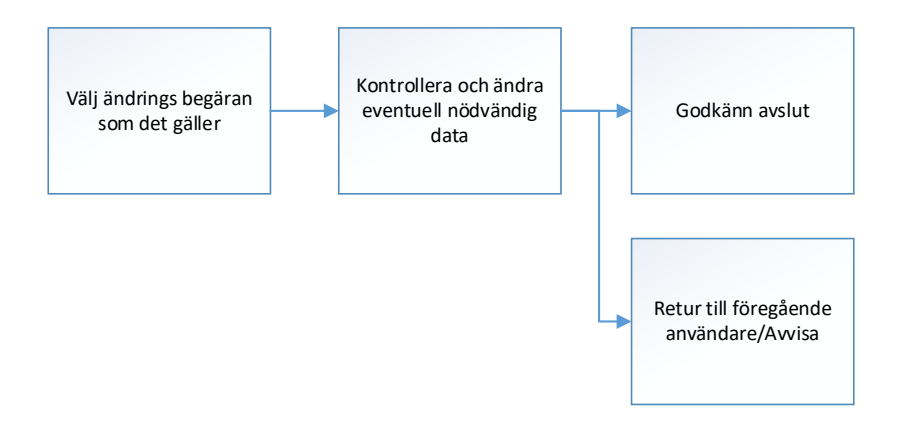

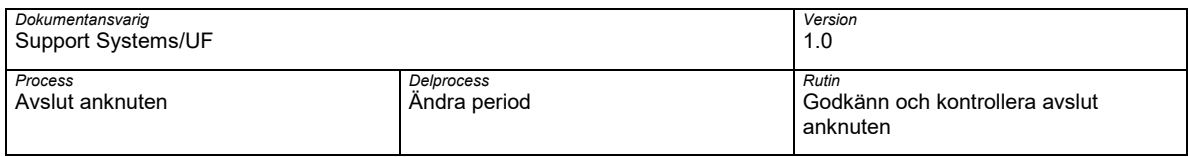

## <span id="page-5-0"></span>**2 Godkänna och kontrollera avslut anknuten**

Logga in i UBW anknutna, se rutinen G01-In och utloggning UBW Anknuten

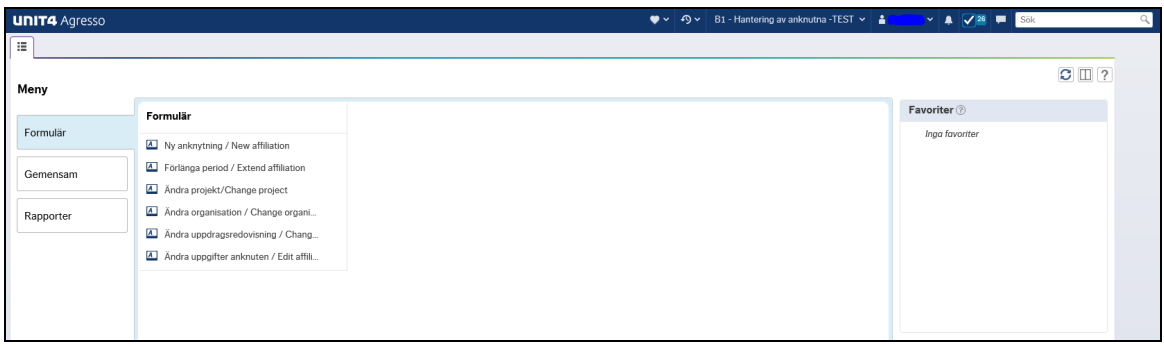

Öppna upp din aktivitetslista och välj "Godkänna anknuten – Ändra period Begreppsvärden CPER-xxxx"

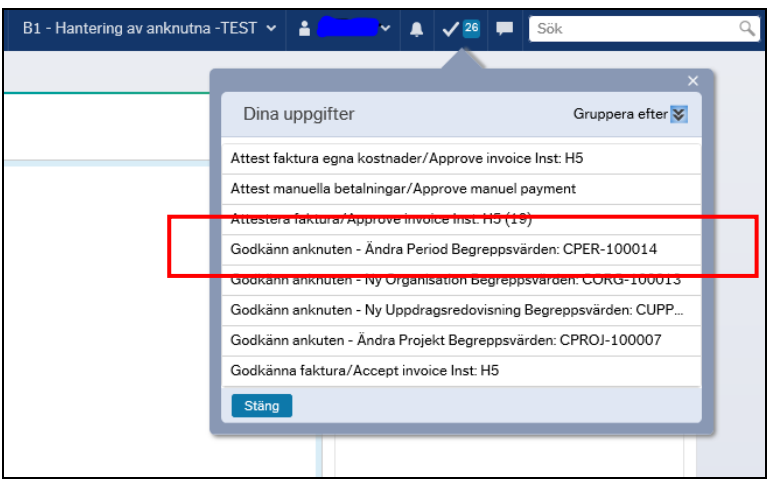

Kontrollera vilken anknuten ändrigen avser.

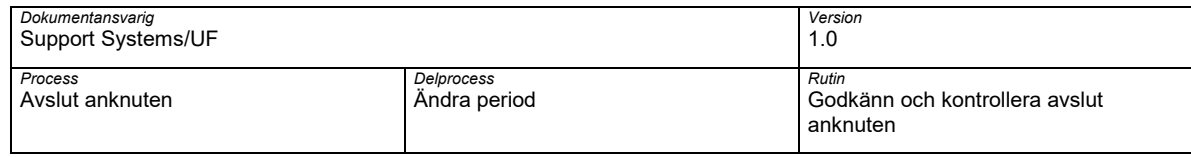

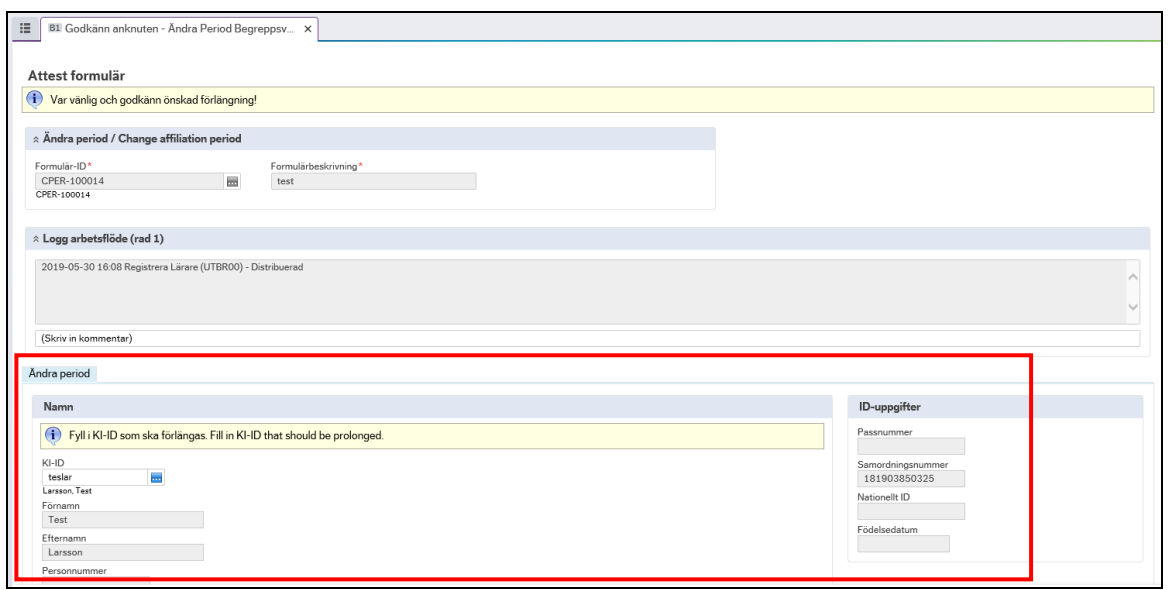

Kontrollera angiven information avseende ändringen är korrekt.

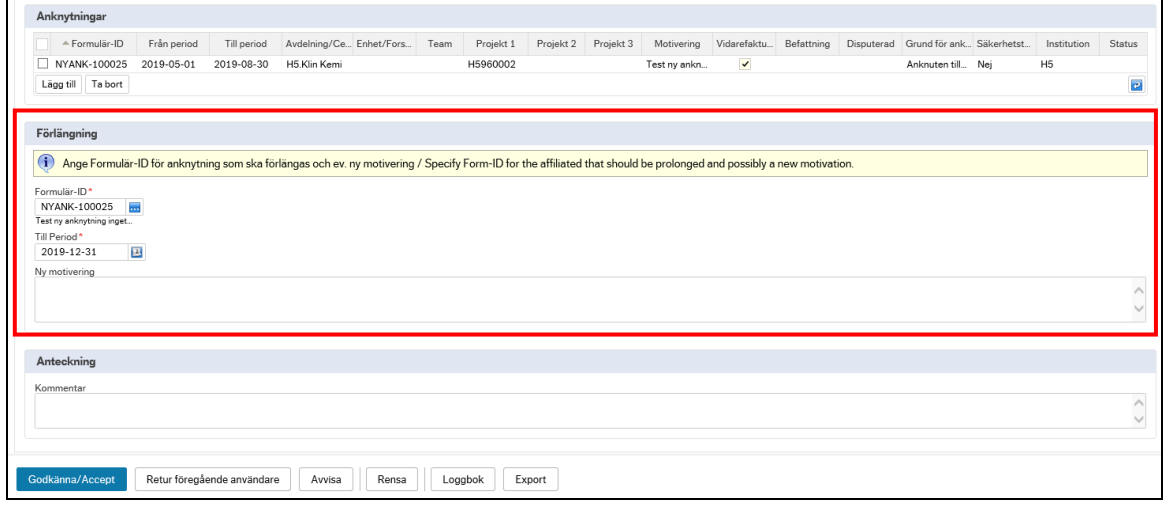

Om allt stämmer välj Godkänn/Acceptera för att godkänna aktuellt begäran om ändring

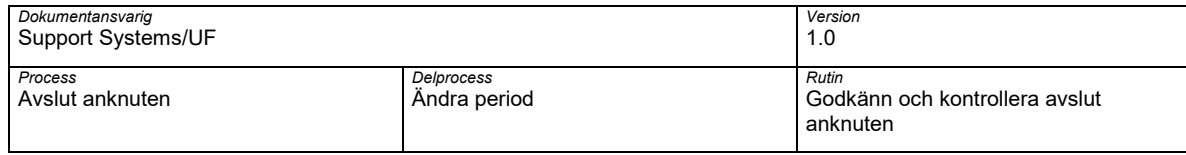

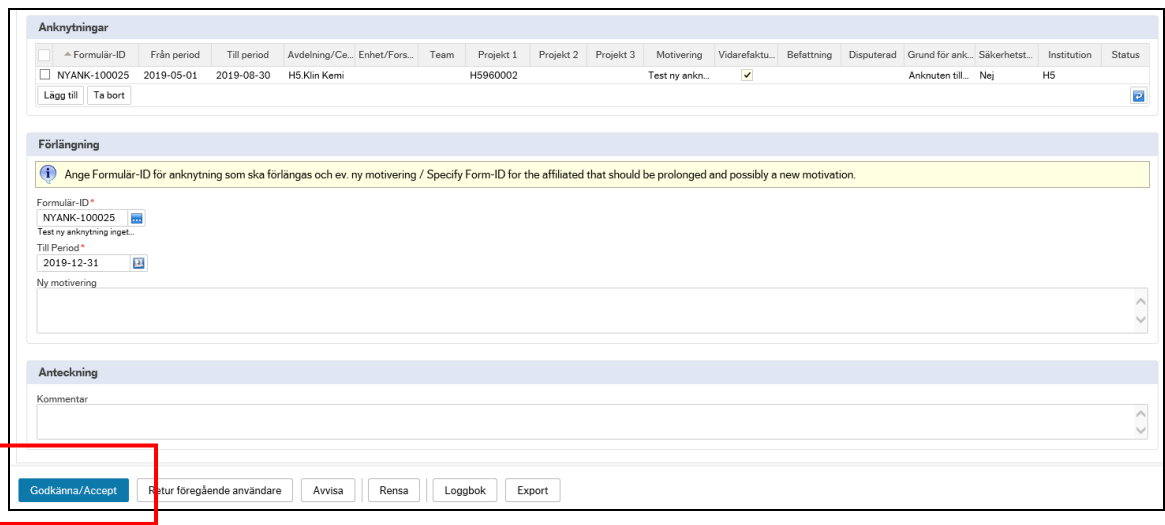

Karolinska Institutet A2.1 Godkänn avslut anknuten\_Anknutna i UBW\_v1.0

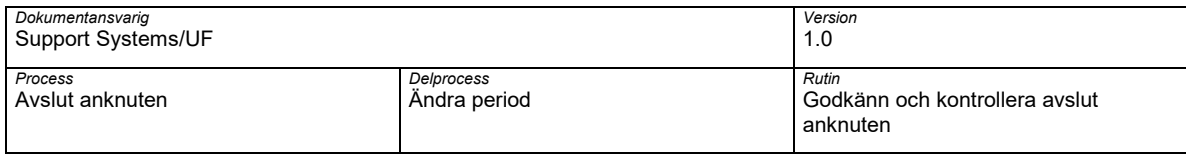

## <span id="page-8-0"></span>**3 Åtgärder godkänna avslut anknuten**

Förutom Godkänna/accept ett avslutärende så finns et olika åtgärdsval som kan användas vid behov

#### <span id="page-8-1"></span>**3.1 Retur till föregående användare**

I de fall någon av angivna uppgifter i aktuellt ändrings begäran är felaktiga eller det krävs kompletteringar kan ärendet skickas för komplettering till föregående steg.

Välj Retur föregående användare

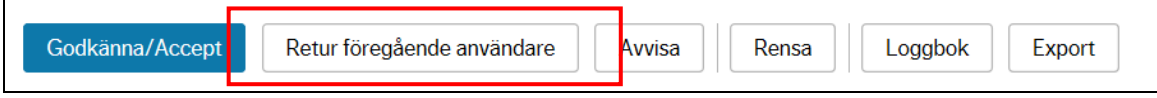

Fönstret Retur föregående användare öppnas.

Ange en kommentar till varför ärendet returneras. **OBS!** tänk på att ange en saklig kommentar då angiven kommentar sparas och loggas till ärendet.

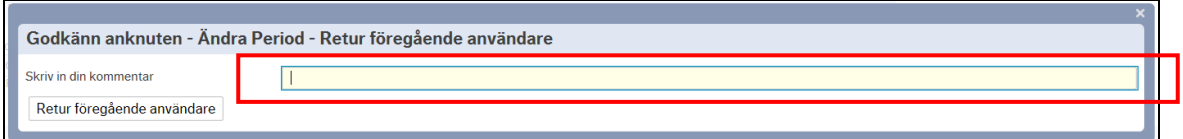

Välj Retur föregående användare för att skicka ärendet tillbaka till föregående steg för komplettering.

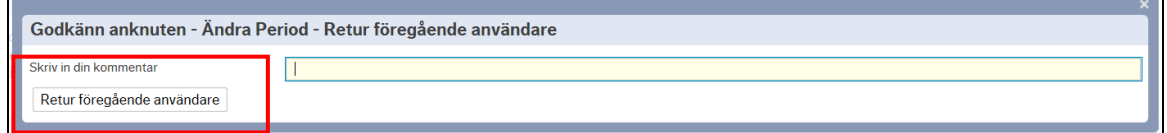

#### <span id="page-8-2"></span>**3.2 Avvisa begäran om ändring**

I de fall en ändring inte kan godkännas så ska aktuell begäran om ändring avvisas Välj Avvisa

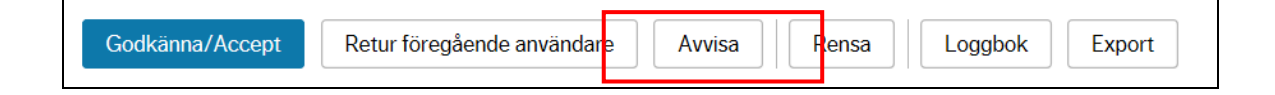

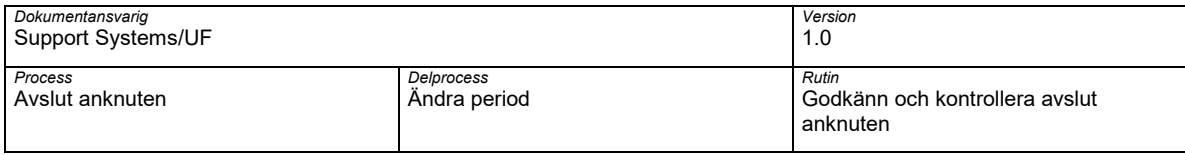

Fönstret Avisa öppnas.

Ange en kommentar till varför ärendet avvisas. **OBS!** tänk på att ange en saklig kommentar då angiven kommentar sparas och loggas till ärendet.

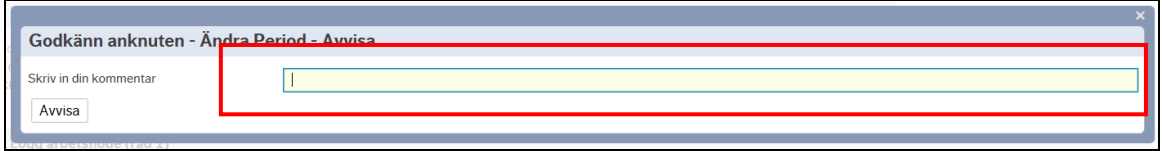

Välj Avisa för att avslå en ändringsbegäran och avsluta begäran.

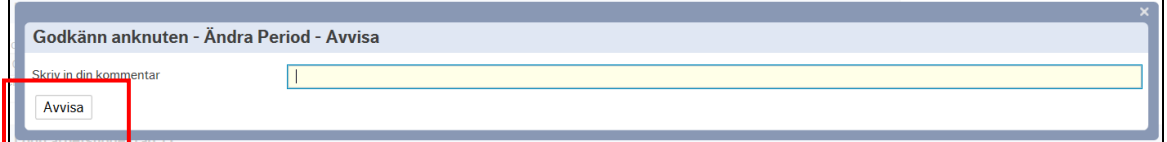

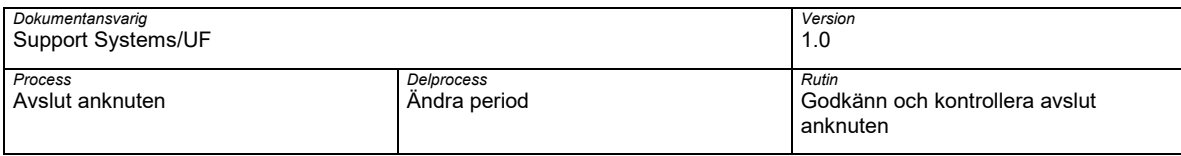

## <span id="page-10-0"></span>**4 Lathund**

#### **Godkänna avslut anknuten - Gör så här:**

- 1. Öppna din uppgiftslista i UBW
- 2. Välj aktullt ändringsbegäran som ska godkännas och kontrolleras
- 3. Granska och kontroller personen ändringen avser
- 4. Granska och kontroller angiven information angående aktuellt ändring
- 5. Om begäran är korrekt välj Godkänn/Accept

#### **Skicka ändrigsbegäran för komplettering till föregående steg - Gör så här:**

- 1. Vid granskning av ändringsbegäran anknuten behövs någon information kompletteras. Välj Retur föregående användare
- 2. Ange kommentar om varför ärende skickas tillbaka för komplettering. **OBS!** tänk på att ange sakling och beskrivande kommentar då angiven kommentar loggas och sparas till ärendet
- 3. Välj Retur föregående användare för att skicka ärendet åter

#### **Avslå ärende för anknytning - Gör så här:**

- 1. Vid granskning av ändringsbegäran anknuten är angiven information fel eller av någn anledning kan inte ändringen godkännas. Välj Avvisa.
- 2. Ange kommentar om varför ärende avvisas. **OBS!** tänk på att ange saklig och beskrivande kommentar då angiven kommentar loggas och sparas till ärendet.
- 3. Välj Avisa för att avslå aktuell ärende för anknytning.